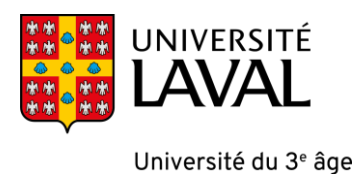

# **GUIDE DE L'UTILISATEUR** Portail de l'Université Laval (ENA)

## **Accéder à votre cours de l'Université du 3<sup>e</sup> âge**

**Se rendre à l'adresse Internet suivante :** [www.monportail.ulaval.ca](http://www.monportail.ulaval.ca/)

#### Cliquez sur **Accéder à monPortail**

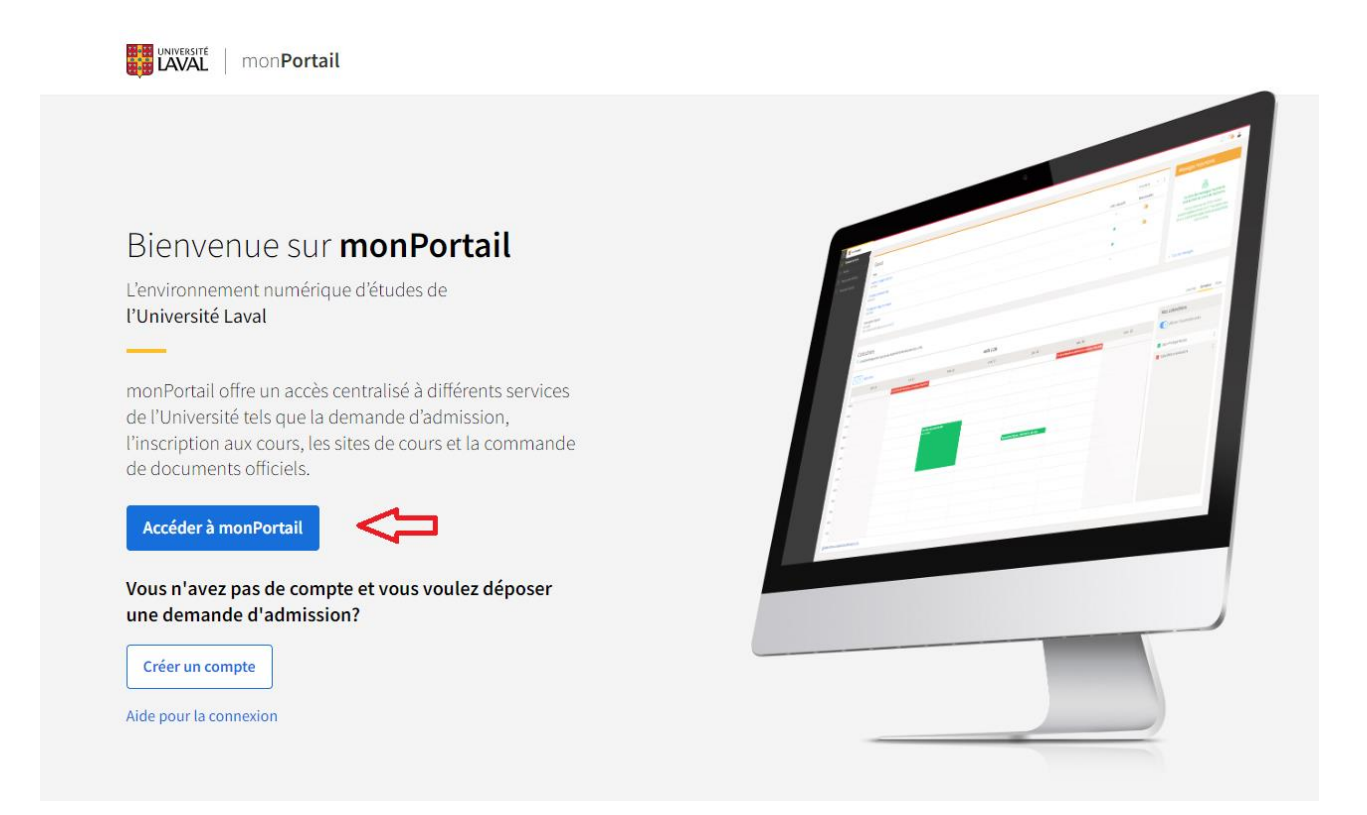

## Une fenêtre de connexion va apparaître, authentifiez‐vous à l'aide de votre identifiant (IDUL) accompagné de @ulaval.ca.

Par exemple si votre IDUL est sypte42 vous devez vous authentifier sypte42@ulaval.ca.

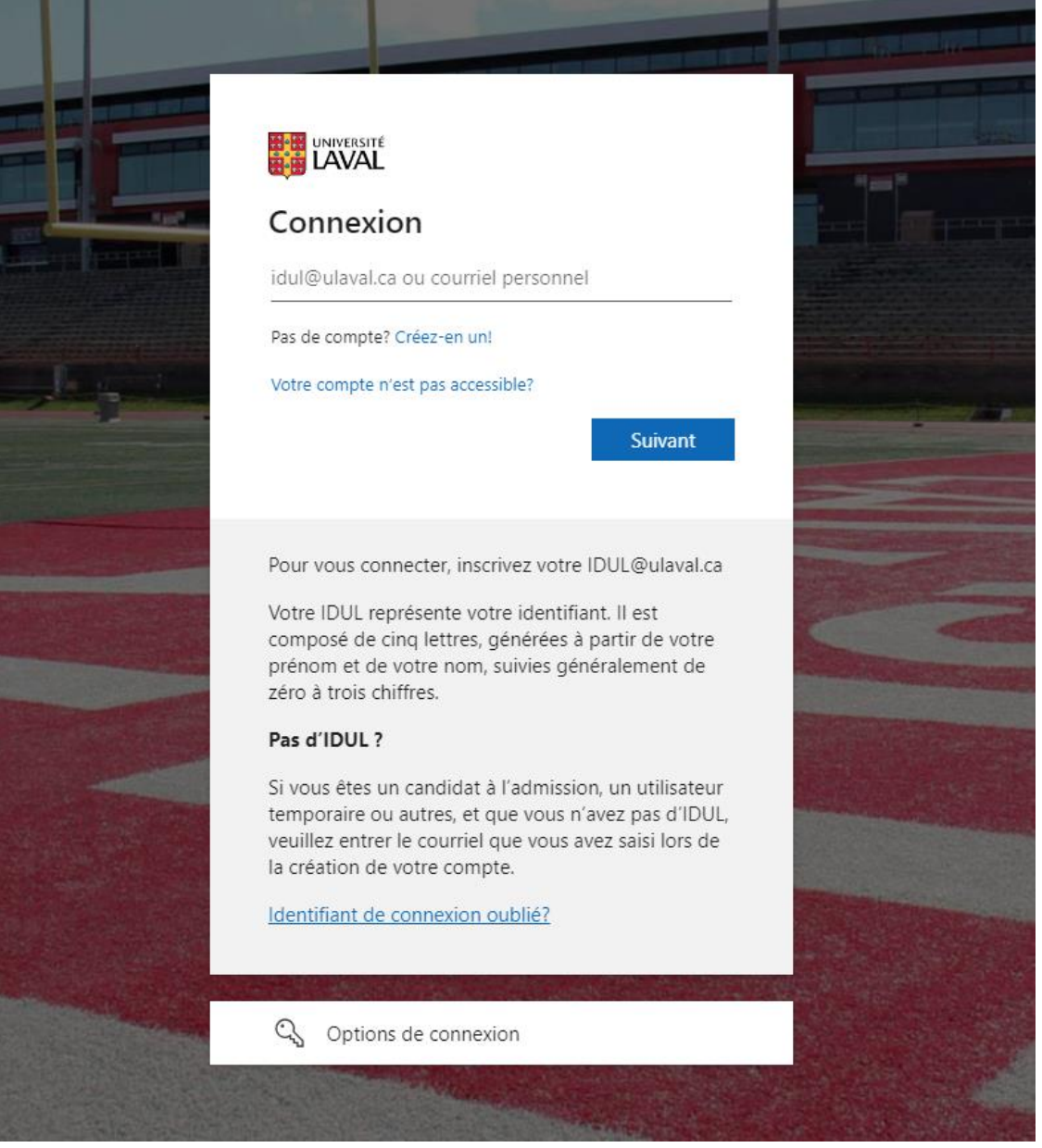

## Ensuite, saisissez votre mot de passe personnel (NIP) et cliquez sur **Connexion**.

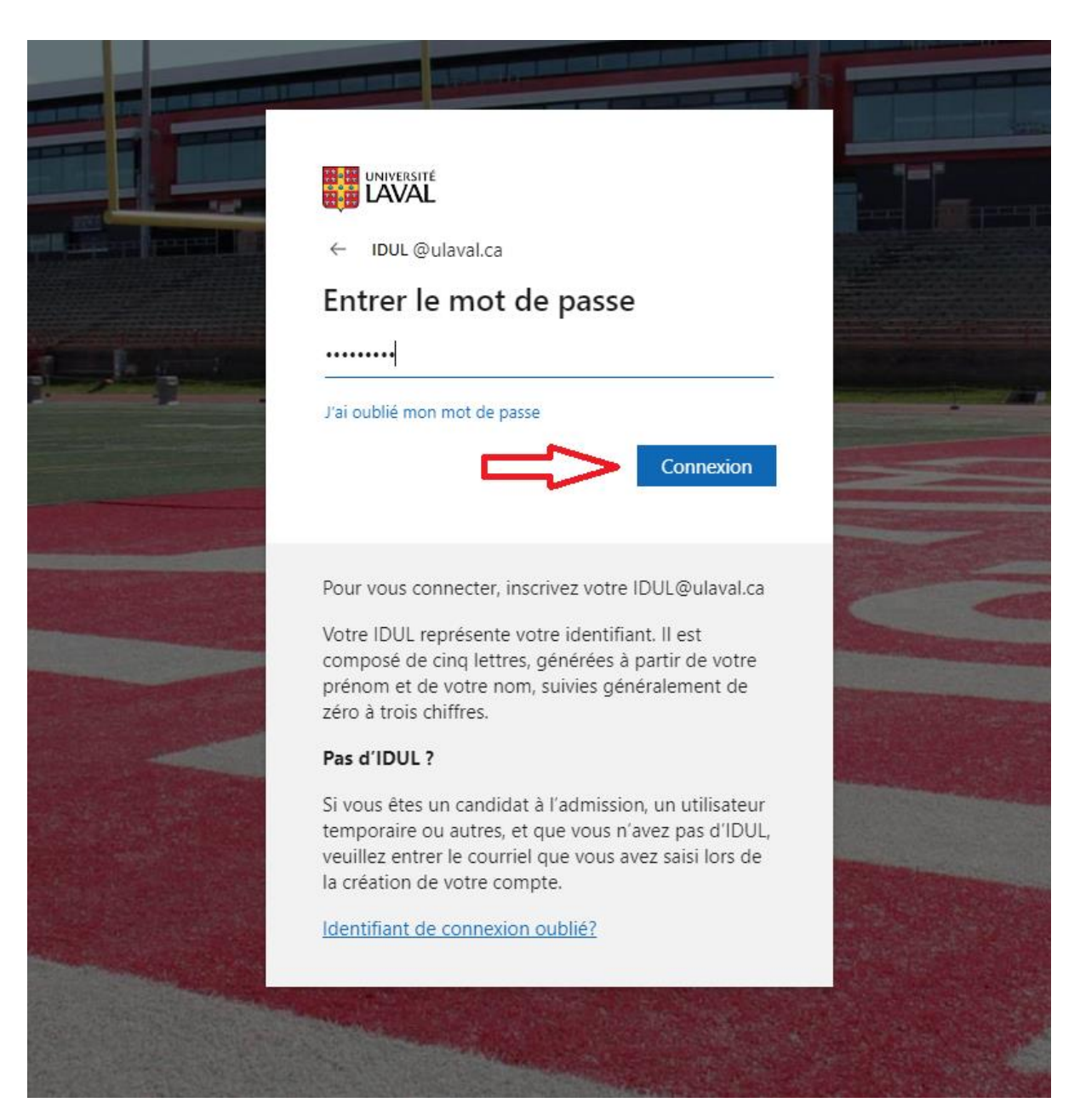

#### **Une fois connecté :**

**Attention : les messages affichés dans ces encadrés s'adressent généralement aux étudiants inscrits dans les programmes réguliers et ne s'appliquent pas au programme de l'UTA.**

Cliquez sur le titre de l'activité dans la section **Autres activités**

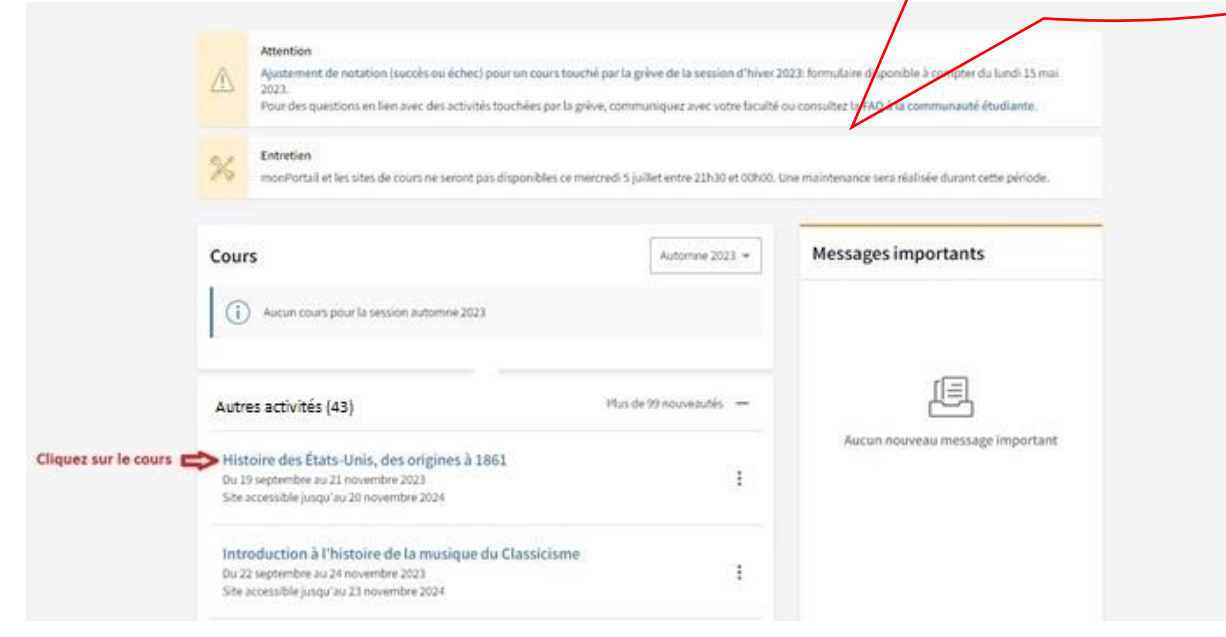

#### **Accéder au contenu** :

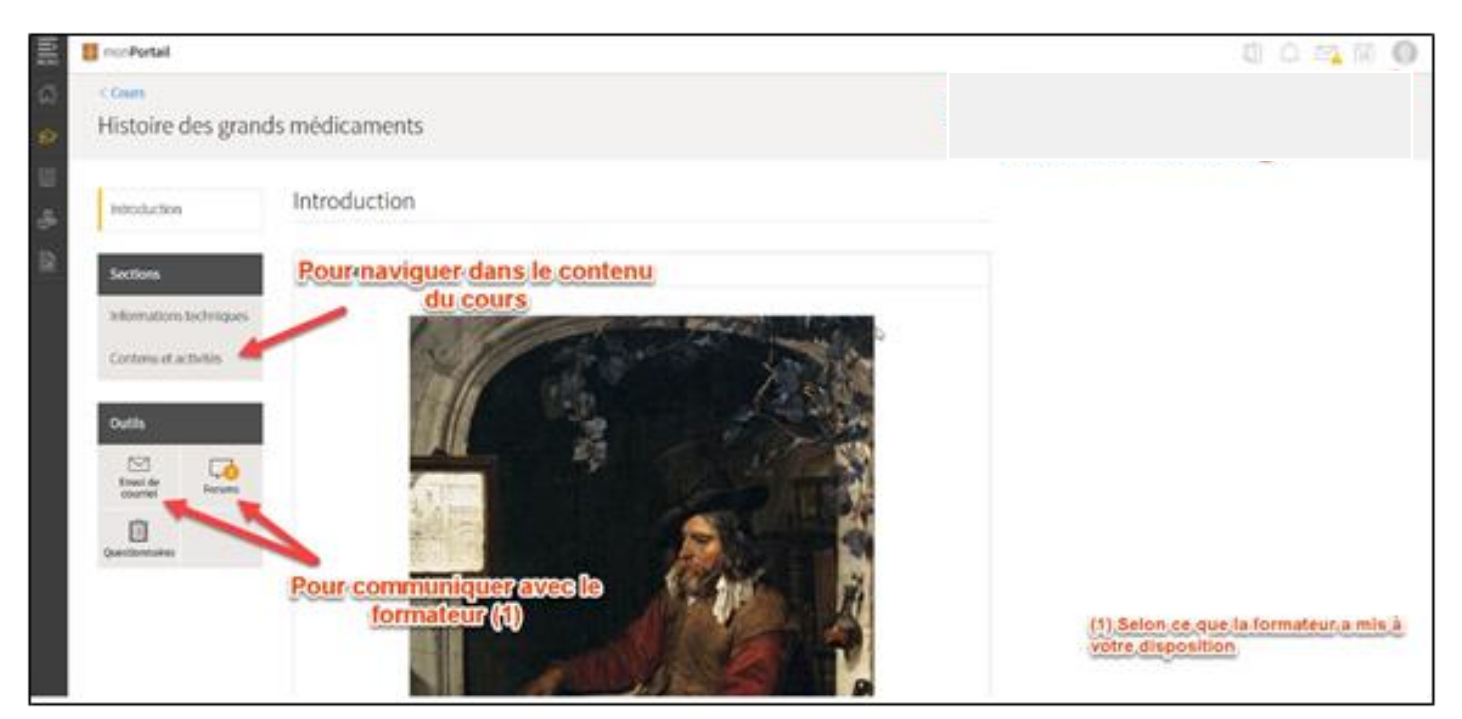

**Pour accéder à votre contenu chaque semaine (selon la formation)** :

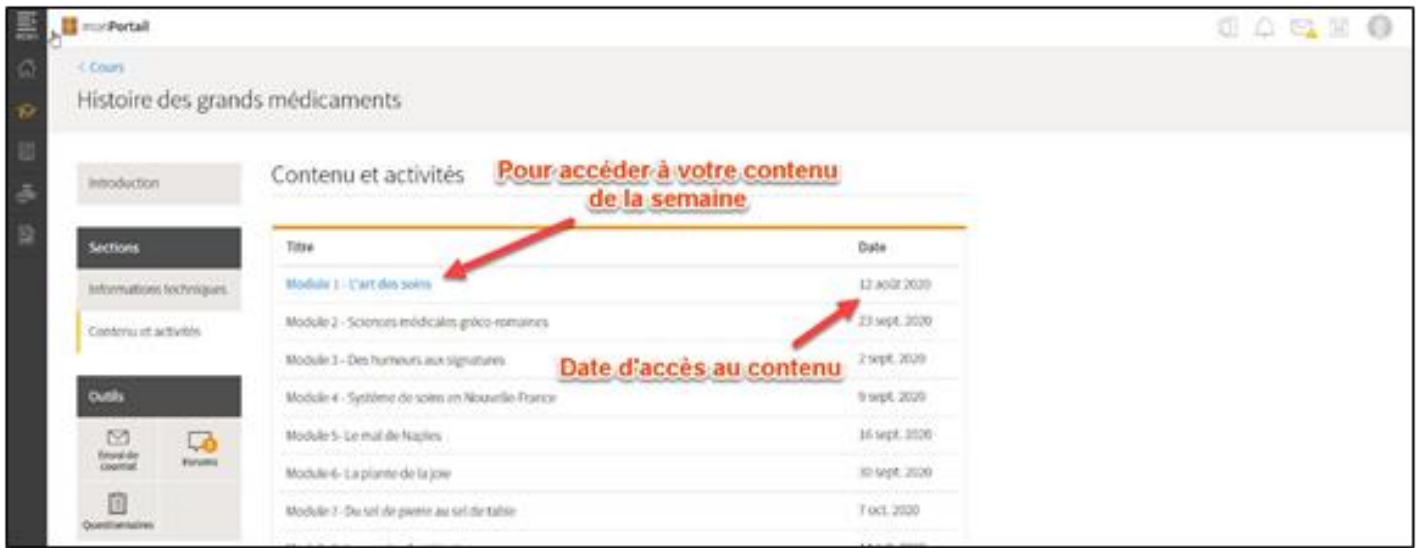

# **Pour visionner une vidéo (si des vidéos sont déposées, selon la formation) :**

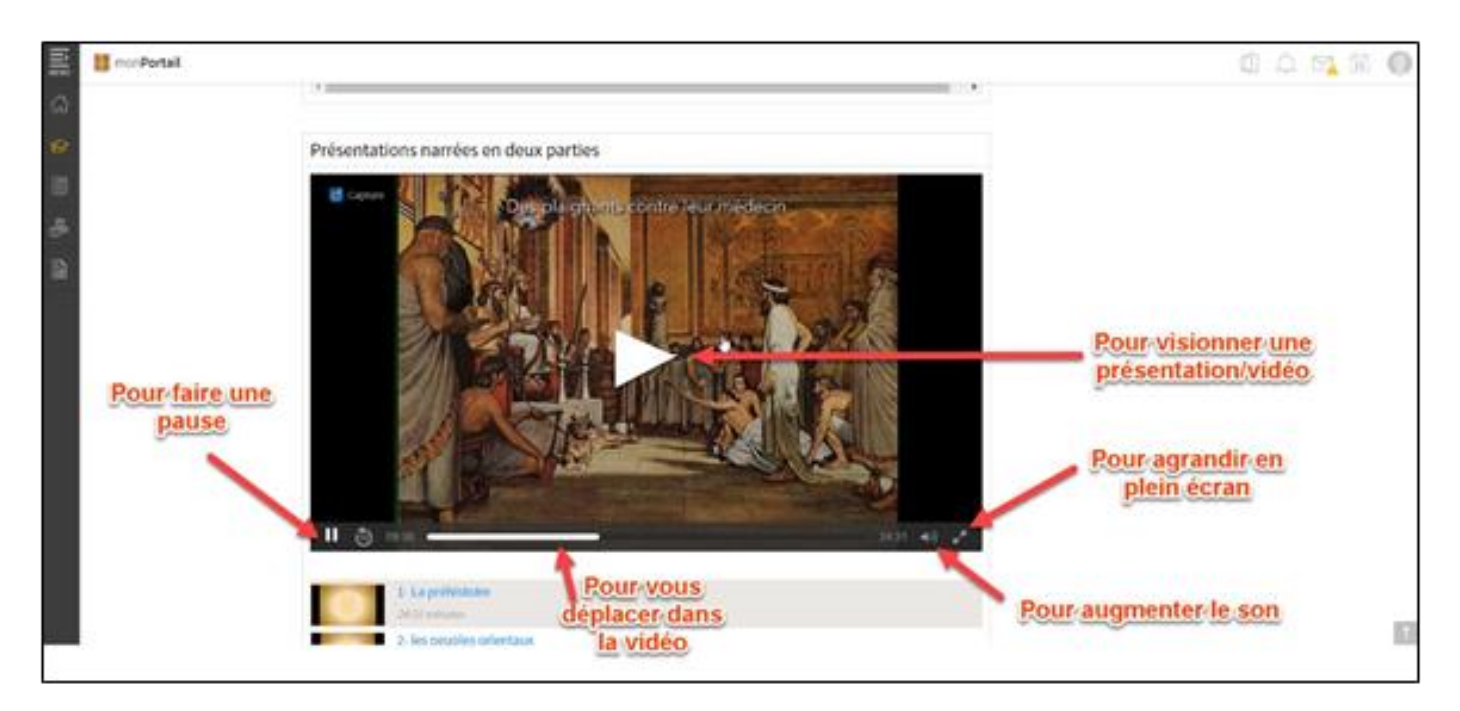

**Pour rédiger une question ou un commentaire à votre formateur dans un forum de discussion (seulement si cette option est disponible)**

# **Suivez les étapes indiquées :**

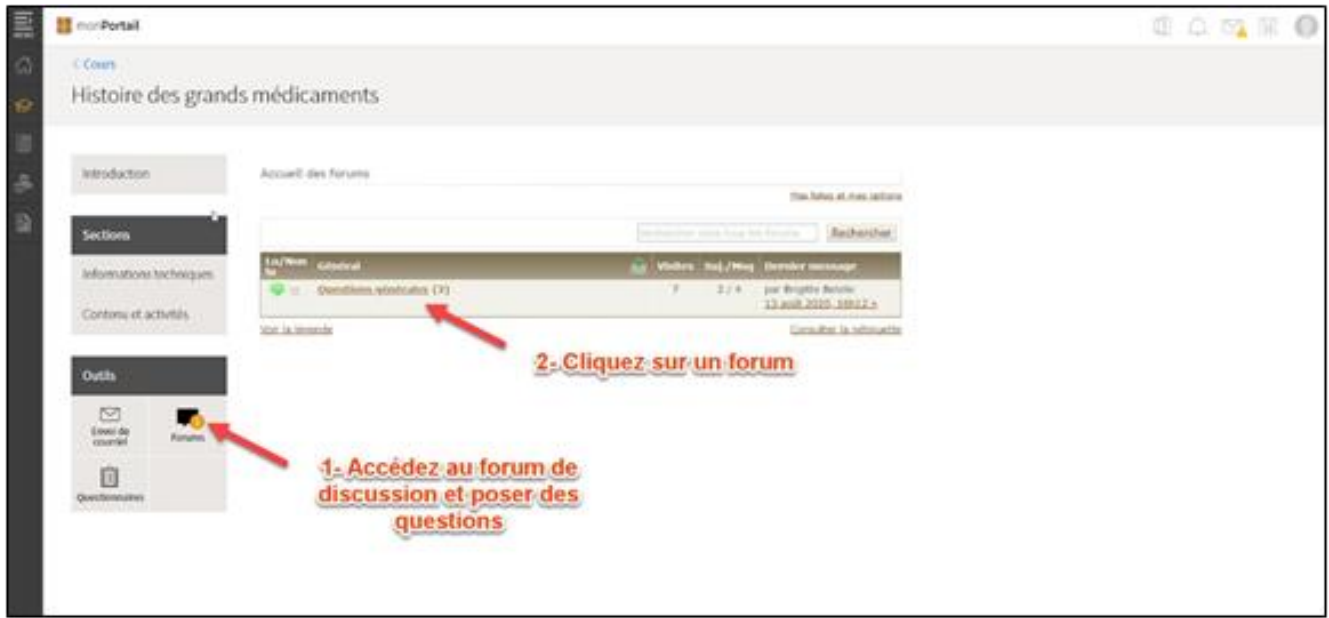

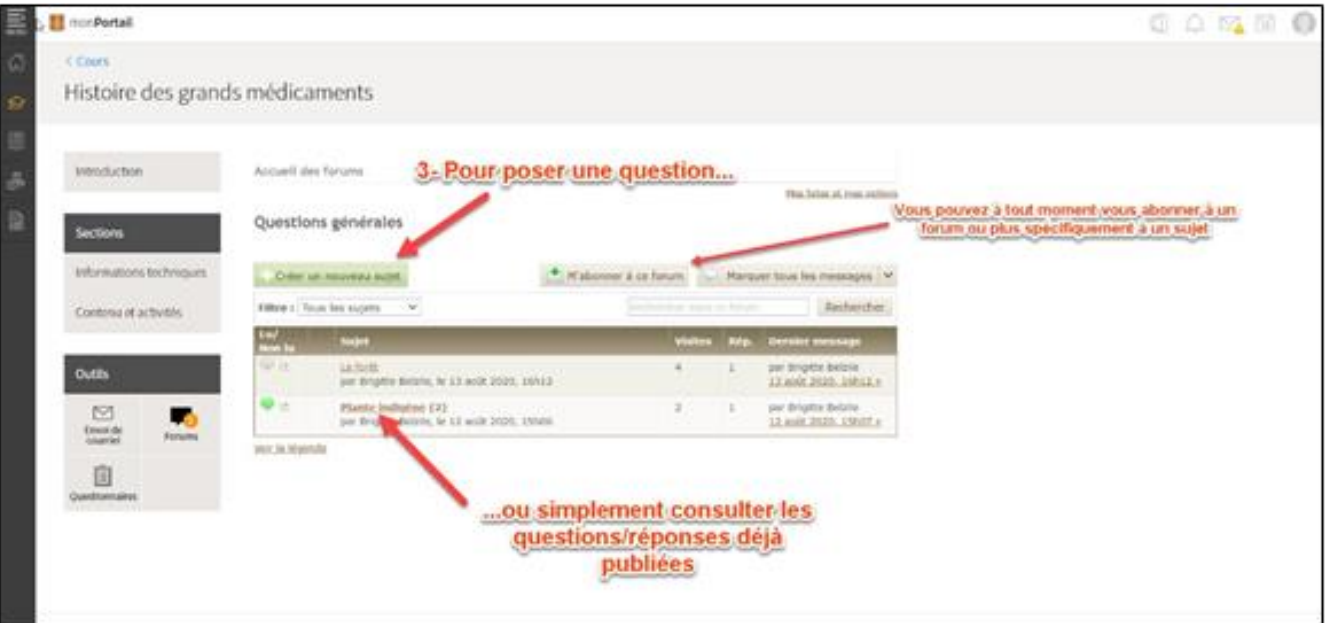

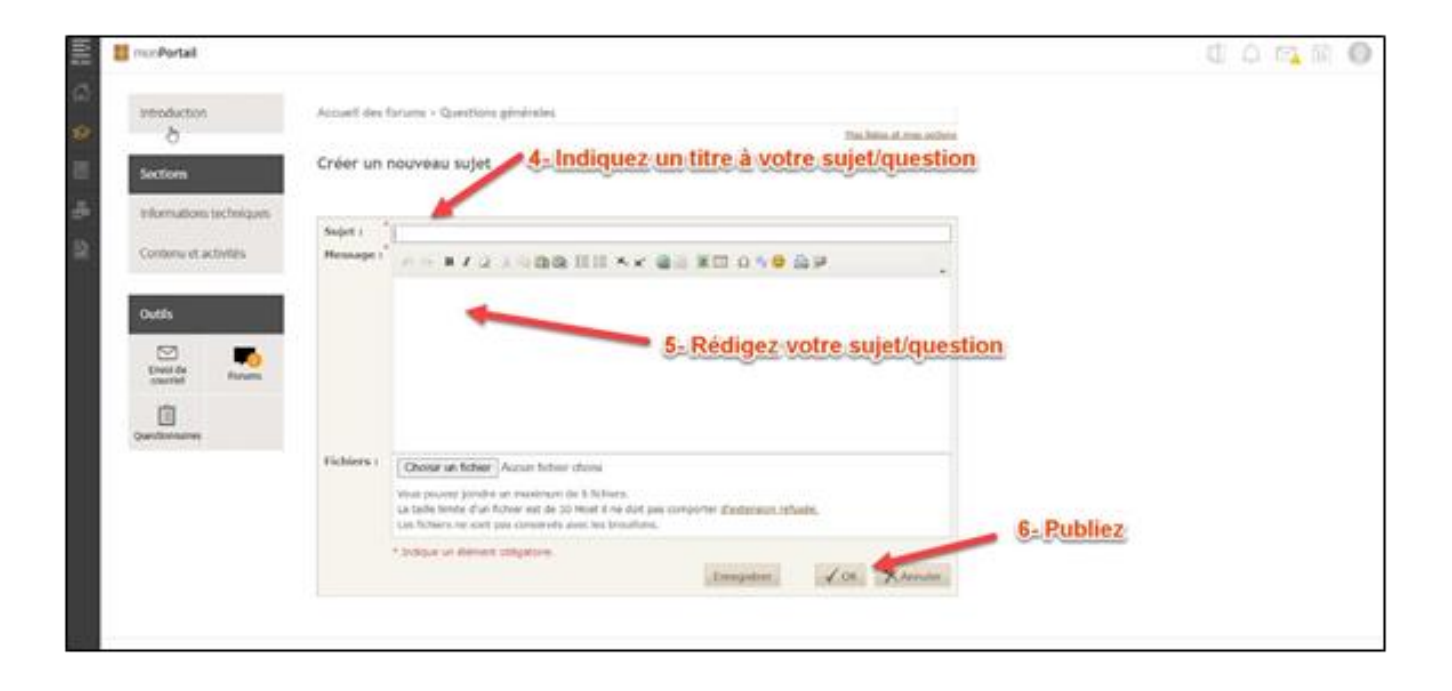